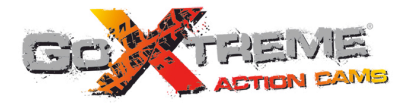

## **GOXTREME<sup>®</sup> WIFI VIEW FULL HD ACTION CAM**

**Användarhandbok**

Tack för att du har köpt GoXtreme Wi-Fi View actionkamera Läs denna bruksanvisning noggrant innan du börjar använda produkten för att maximera dess prestanda och förlänga produktens livslängd.

# **Översikt av produkten**

- ◆ Den är kompakt i storlek och enkel att installera;
- ! Ett högpresterande chip används för att säkerställa att du får högupplösta filmer och mycket kontinuerliga dynamiska bilder och att du kan spela in videor med låg ljusstyrka, och H.264-videoformat stöds;
- ! Stödjer FHD (1920x1080 30FPS) videoinspelning
- ◆ Stödier höghastighets-USB2.0;
- ◆ Stödier Micro SD-kort på max. 32 GB, minst klass 6:
- Stödjer videoutgång, liveuppspelning och utgång till HDTV för att spela upp HD-bilder.

# **Systemkrav**

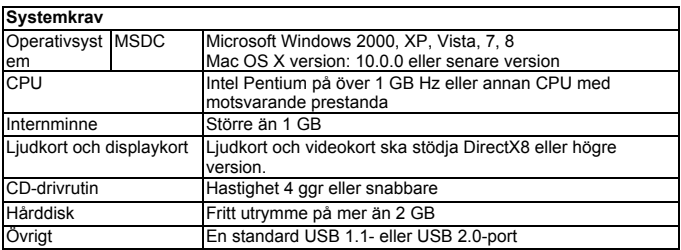

## **Introduktion till utseende och knappar ntroduktion till utseende och knappar**

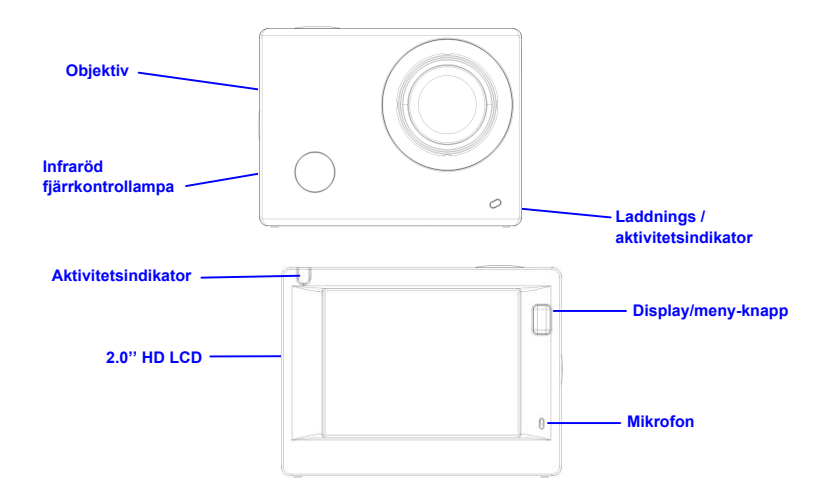

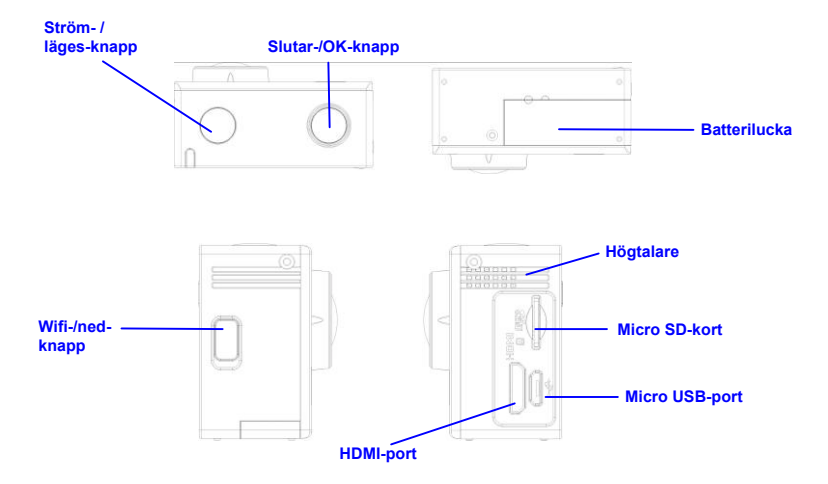

## **Börja använda**

**1. Ladda det inbyggda litiumbatteriet**

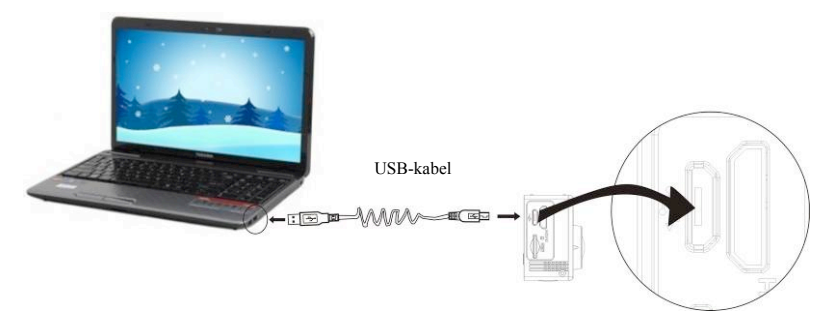

Anslut kameran till datorn för laddning. Laddningsindikatorn kommer då vara blå och den kommer att vara avstängd efter laddning. Normalt tar det 2-4 timmar att ladda batteriet.

#### **2. Använd minneskortet**

- 1. Tryck in TF-kortet i facket tills det sitter på plats enligt instruktionen i det konkavt graverade orden på minneskortplatsen.
- 2. För att ta ut TF-kortet trycker du mjukt inåt på minneskortets ända och det kommer att hoppa ut.

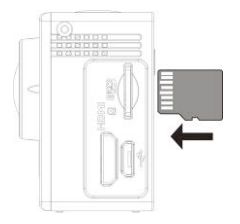

**Obs! Det finns ingen inbyggd minnesenhet i kameran, så se till att sätta in ett minneskort före användning (det rekommenderas att använda ett TF-kort av bättre kvalitet).** 

#### **3. Ström på/av**

3.1 Ström på: Tryck på strömknappen i 3 sekunder, skärmen kommer att tändas och kameran startar.

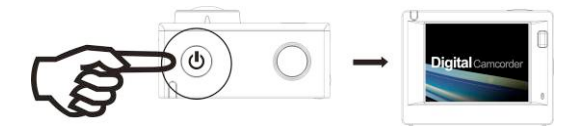

- 3.2. Ström av: Håll på strömknappen i 3 sekunder när kameran är i viloläge för att stänga av den.
- 3.3. Automatisk skärm av: Skärmen stängs automatiskt av när kameran är i viloläge för automatisk skärm av för att spara ström. Efter detta kommer skärm av-lampan att vara tänd.
- 3.4. Ström av när kameran inte har någon elektricitet. När batteriets elektriska storhet är mycket låg, kommer ikonen  $\sqrt{ }$  att visas på LCD-skärmen som uppmanar dig att ladda den i tid. När ikonen blir röd och blinkar, kommer kameran att stängas av automatiskt.

#### **4. Växla mellan funktionslägen**

Kameran har 4 lägen; videoinspelningsläge, fotografieringsläge och uppspelningsläge. Efter att strömmen är påslagen, trycker du på strömknappen för att växla mellan dem.

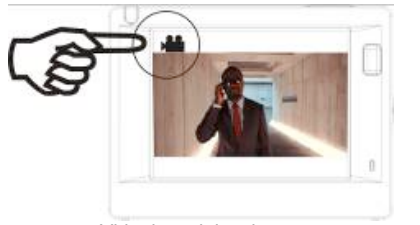

Videoinspelningsläge Fotografieringsläge

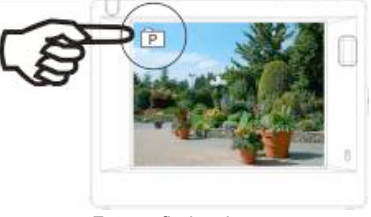

#### **5. Indikator**

Aktivitetsindikator (röd): När kameran är upptagen med att spela in video, fotografera och stänga av skärmen automatiskt, kommer manövreringsindikatorn att flimra.

Laddningsindikator (blå): När den är på uppmanas användaren att ladda kameran och den kommer att stängas av efter att laddningen är klar.

#### **6. Videoinspelningsläge**

Efter att strömmen är påslagen kommer videokameran att ange videoinspelningsläge direkt och i förhandsgranskningsläge trycker du på slutarknappen för att starta videoinspelning; Tryck igen för att stoppa inspelningen. Om minneskortet är fullt eller den elektriska storheten är låg, kommer den också att sluta fotografera:

- 1. Lägesikonen som indikerar videoinspelningsläge;<br>2. Ange kvaliteten på videon:
- Ange kvaliteten på videon:
- 3. Ange storleken på video och FHD 1080P(30FPS) / HD 720P(60FPS) / HD 720P (30FPS) är valfritt;
- 4. Inspelningstid, som indikerar inspelningsbar tid;
- 5. Batteriikon som indikerar aktuell elektrisk storhet;

**Efter att ha nått en högsta videoinspelning tiden 29 minuter kameran automatiskt stannar. Inspelningen kan endast återstartas manuellt.**

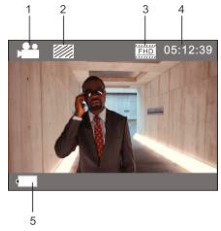

#### **7. Fotograferingsläge**

Efter att strömmen är påslagen trycker du på strömbrytaren två gånger för att komma till fotograferingsläget och i förhandsgranskningsläget trycker du på slutarknappen för att ta ett foto:

- 1. Lägesikonen, som indikerar fotograferingsläget;<br>2. Storlek på video och 3M/5M/8M/10M är valfritt
- 2. Storlek på video och 3M/5M/8M/10M är valfritt;<br>3. Bildkvalitetsikon:
- 3. Bildkvalitetsikon;<br>4. Räknare som an
- 4. Räknare, som anger antal bilder som ska tas;<br>5. Aktuell elektrisk storbetsikon
- 5. Aktuell elektrisk storhetsikon.

#### **8. Uppspelningsläge**

8.1. Efter att strömmen är påslagen och du kommit till förhandsgranskningsläge, trycker du på strömknappen för att växla till uppspelningsläge. Välj den fil du vill spela om genom följande meny:

Välj VIDEO för att spela upp filer i allmänt videoläge; Välj JPG för att spela upp filer i fotograferingsläge;

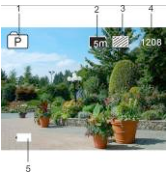

- **8.2. Introduktion till uppspelningsskärmar** 
	- **8.2.1 Skärmbild på videofiler**

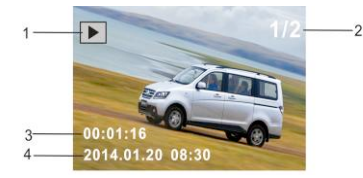

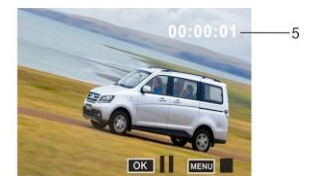

- 1. Uppspelningslägesikon<br>2. Ange serienummer för a
- 2. Ange serienummer för aktuell fil/totalt antal filer;<br>3. Ange parameter för inspelningstid:
- Ange parameter för inspelningstid;
- 4. Ange inspelningstidpunkt.
- 5. Uppspelningstimer

När en videofil spelas upp klickar du på Ok för att pausa uppspelningen, och klickar på menyknappen för att sluta spela upp.

#### **8.2.2 Skärmbild på foton**

- 1. Uppspelningslägesikon
- 2. Ange serienummer för aktuell fil/totalt antal filer;

Vid uppspelning trycker du på Wi-Fi-knappen för att välja en annan filtyp, på ett cirkulerande sätt.

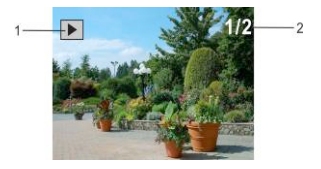

#### **9. Menyanvändning**

Det finns olika menyer i varie funktionsläge som visas i följande figurer:

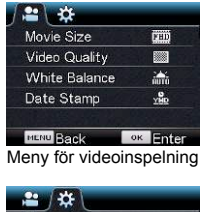

| <b>3min</b>      |
|------------------|
| 1 <sub>min</sub> |
| OFF              |
|                  |
| EN               |
| ок<br>Enter      |
|                  |

| -XX<br>$\overline{\mathbf{o}}$ |              |
|--------------------------------|--------------|
| Resolution                     | 厛            |
| Quality                        |              |
| Metering                       | n            |
| <b>White Balance</b>           | X.           |
| <b>ISO</b>                     | <b>RITTE</b> |
| <b>MERU Back</b>               | OK<br>ter    |

Meny for fotograferingsläge

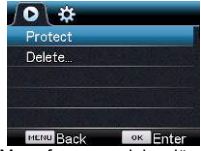

Meny for inställningsläge Meny for uppspelningsläge

Användning: Tryck på menyknappen och menyn för detta läge visas på LCD-skärmen. Tryck nu på strömknappen för att flytta markören åt vänster eller åt höger för att välja på menyn och tryck på Wi-Fi för att flytta markören uppåt eller nedåt och välja på menyn på ett cirkulerande sätt. Tryck på OK-knappen för att bekräfta och tryck på menyknappen för att gå tillbaka eller för att lämna menyläget.

## **Tillämpning av fjärrkontroll**

1. Definition av knapparna på fjärrkontrollen

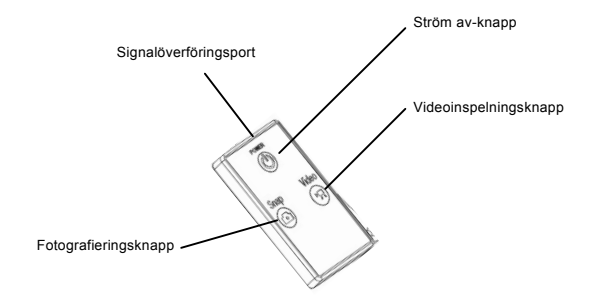

#### 2. Användning av fjärrkontroll:

Genom att använda fjärrkontrollen kan du uppnå funktioner som ström på, videoinspelning, fotografering och ström av utan använda kameran. Peka signalöverföringsporten på fjärrkontrollen mot IR-signalens mottagarlampa på kameran och tryck på motsvarande knappar för att nå funktioner för videoinspelning, fotografering och avstängning.

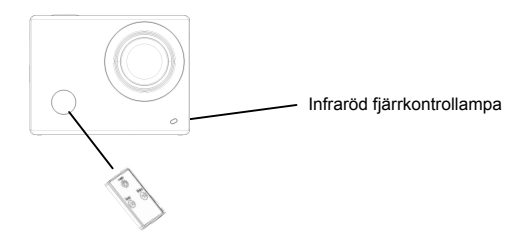

## **Anslut enheten till HDTV:**

Anslut videokameran till en HDTV med en HD-kabel enligt följande figur. Kamerans displaysignaler kommer automatiskt att matas in i HDTV:n och du kan bläddra bland HD-videor och foton som är inspelade eller tagna i HDTV.

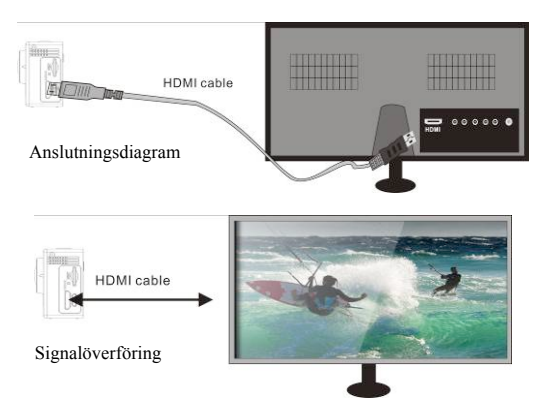

### **APP (för Android- och IOS-system)**

#### **I. Hur du skaffar APP-installationsprogrammet**

- 1. För Android-system kan du söka "SYMAGIX" i APP Store för att få motsvarande installationsprogram, och sedan kan du installera dem enligt de angivna stegen eller genom att skanna den tvådimensionella koden ...
- 2. För IOS-system kan du söka "SYMAGIX" i APP Store för att få motsvarande installationsprogram, och sedan kan du installera dem enligt de angivna stegen eller genom att skanna den tvådimensionella koden .

#### **II. Kamera, Wi-Fi och systemapplikationer**

#### **Android-applikationer**

- 1. Installera SYMAGIX-programmet (tillhandahålls av leverantören eller Internet) för Android mobiltelefon eller bärbar dator och sedan kommer bildskärmen att visa ikonen ;
- 2. Sätt i ett minneskort i kameran och slå sedan på den. Tryck på Wi-Fi-knappen för att genomföra Wi-Fi-anslutningen. Kamerans skärm visar Wi-Fi-signalikonen och den externa skärmen visar Wi-Fi-anslutningen.
- 3. Aktivera Wi-Fi-funktionen för Android mobiltelefon eller bärbar dator, och försök hitta AP-namnet "Wi-Fi View". Gör en anslutning mellan dessa tills systemet visar en lyckad anslutning; om du genomför Wi-Fi-anslutningen för första gången anger du lösenordet: 1234567890.
- 4. Tryck på och aktivera programikonen <sup>(6</sup> på Android-mobiltelefonen eller bärbara datorn; du kan direkt se förhandsgranskningsbilden som överförs av kameran (se följande bild) och därefter

utföra relevanta åtgärder.

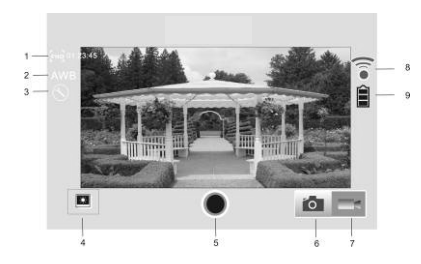

#### **IOS–applikationer**

- 1. Upplösning
- 2. Vitbalans
- 3. Inställningar (gå till menyinställningar)
- 4. Gå till uppspelningsläge
- 5. Slutarknapp
- 6. Fotoläge
- 7. Videoläge
- 8. Wi-Fi-signalikon
- 9. Kamerans batteristatusikon
- 1. Installera SYMAGIX-programmet (tillhandahålls av leverantören eller Internet) för IOS mobiltelefon eller bärbar dator och sedan kommer bildskärmen att visa ikonen ;

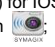

- 2. Sätt i ett minneskort i kameran och slå sedan på den. Tryck på Wi-Fi-knappen för att genomföra Wi-Fi-anslutningen. Kamerans skärm visar Wi-Fi-signalikonen och den externa skärmen visar Wi-Fi-anslutningen.
- 3. Aktivera Wi-Fi-funktionen för IOS-mobiltelefon eller bärbar dator och försök hitta AP-namnet "Wi-Fi View". Gör en anslutning mellan dessa tills systemet visar en lyckad anslutning; om du genomför Wi-Fi-anslutningen för första gången anger du lösenordet: 1234567890.

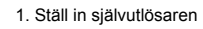

- 2. Bildstorlek
- 3. Vitbalans

direkt se förhandsgranskningsbilden som överförs av kameran (se följande bild) och därefter

- 4. Inställningar (Gå till menyinställningar)
- 5. Uppspelningsläge
- 6. Slutarknapp
- 7. Fotoläge
- 8. Videoläge
- 9. Kamerans batteristatusikon
- 10. Wi-Fi-signalikon

**Noteringar:**

- **1. Om du behöver spela in en video eller hämta bilder med din mobiltelefon eller bärbara dator för du in ett TF-kort i kameran;**
- **2. När kameran har anslutits med din mobiltelefon eller bärbara dator, kommer Wi-Fi-indikatorlampan att tändas.**

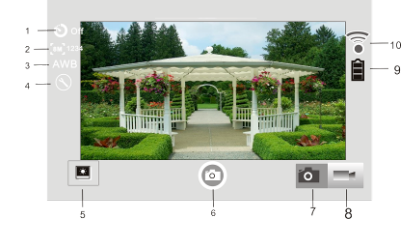

utföra relevanta åtgärder.

4. Tryck på och aktivera programikonen ( $\bullet$  på IOS-mobiltelefonen eller bärbara datorn; du kan

### **Tekniska parametrar**

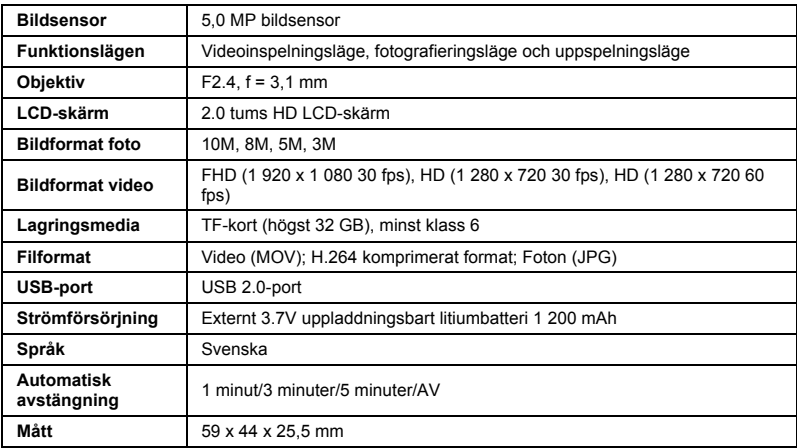

#### **OBS!**

Använd Micro SD-kort upp till 32 GB, minst klass 6 (ingår ej).

Inspelningstider är beroende av upplösning.

Batteriets livslängd beror på inställningar och utomhustemperatur - upp till 90 minuter i optimala förhållanden.

Innan du använder kameran i vatten ska du kontrollera att alla lock och låsanordningar är väl tillslutna och förseglade på kamera och undervattenfodral. Rengör höljet efter användning från salt- och klorvatten och låt det torka. Kameran ska inte utsättas för höga temperatur- och fuktighetsskillnader för att undvika kondens inuti höljet eller bakom linsen. Efter undervattensbruk måste fodralet vara öppet för att undvika kondens eller rost.

#### **FÖRSÄKRAN OM ÖVERENSSTÄMMELSE**

*EASYPIX försäkrar härmed att produkten GoXtreme WiFi View är i överensstämmelse med alla grundläggande krav i direktivet 1999/5/EC. Försäkran om överensstämmelse kan hämtas här: http://www.easypix.info/download/pdf/doc\_goxtreme\_wifi\_view.pdf För teknisk hjälp, besök supportdelen på www.easypix.eu.*

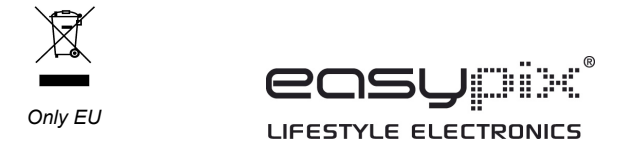